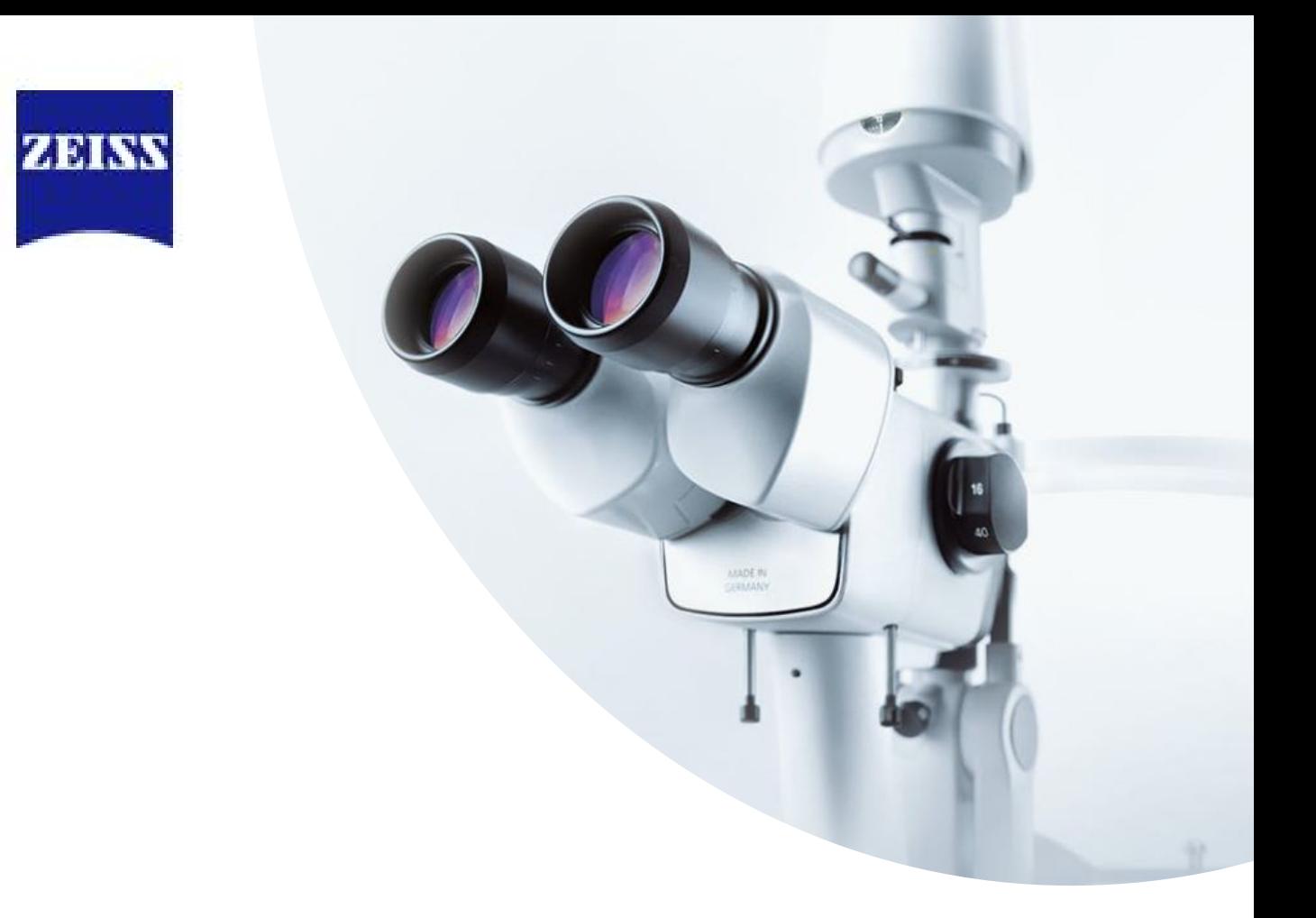

# **SL800** Quick start user guide & Imaging

# **Filter Options and uses**

#### Five options to illuminate patient's eye

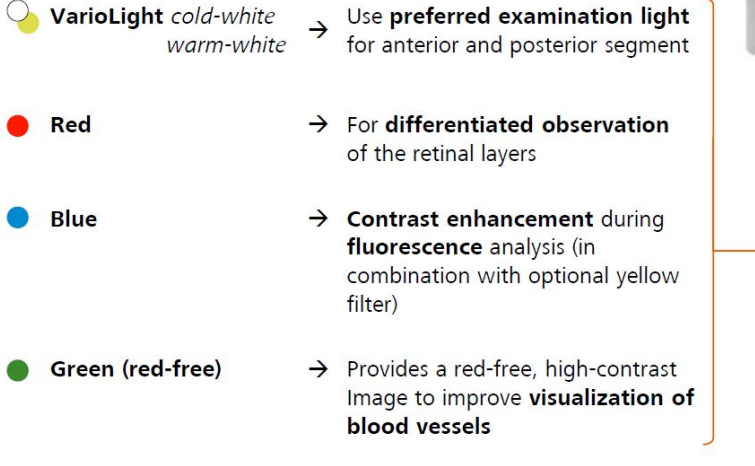

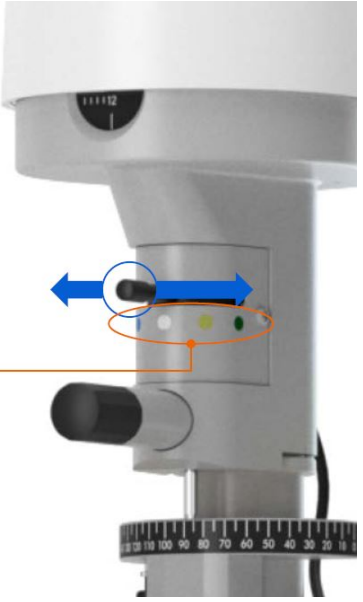

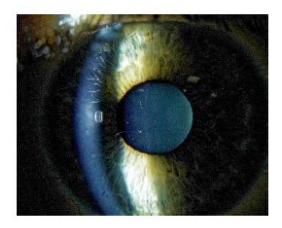

VarioLight cold-white (LED like) -A slight bluish illumination benefits scattering and helps to identify irregularities within the anterior segment.

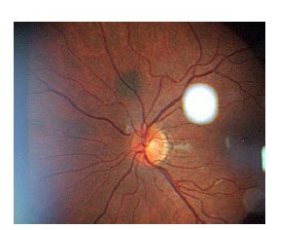

VarioLight warm-white (halogen like) The warm halogen-like color temperature supports a more natural fundus impression.

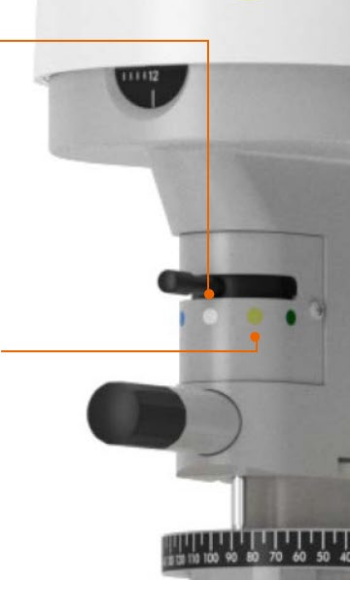

# Yellow filter and Aperture

# Yellow filter -

- Serves as barrier filter for fluorescein exams  $\bullet$
- Filters the blue excitation light coming from  $\bullet$ the slit lamp and transmits only the yellowgreen fluorescence radiation

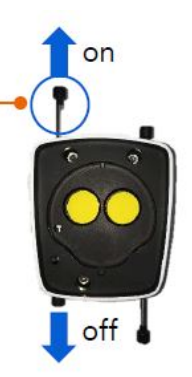

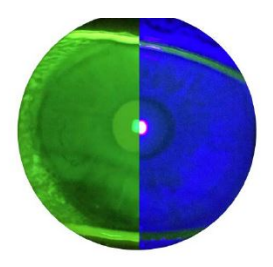

with yellow filter | without yellow filter

#### *Ideal settings*

- *Gain- 28db*
- *Maximum slit height and width*
- *Blue filter*

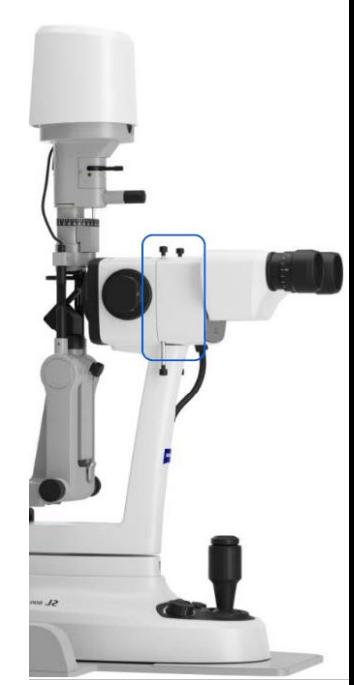

# **Aperture**

- Enhances depth of focus  $\bullet$
- Beneficial at magnifications ≤16x  $\bullet$

This combined functionality is also included in:

- SL cam compact  $\bullet$
- Beam splitter 50/50  $\bullet$

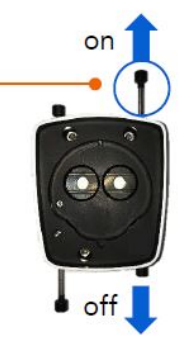

# **Fundus VarioView and Decoupling**

#### **Fundus VarioView**

- To increase binocular field of view while examining, e.g.:
	- Fundus periphery
	- Patients with small pupils
- Effective at 10x magnification or higher

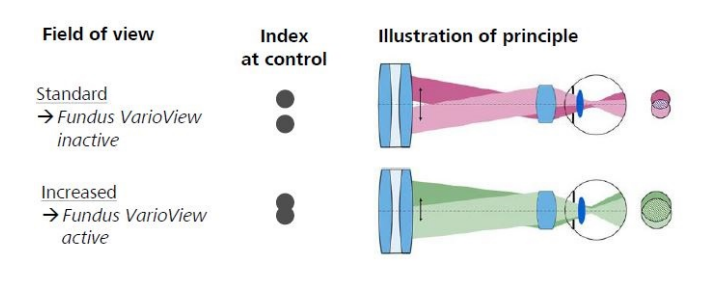

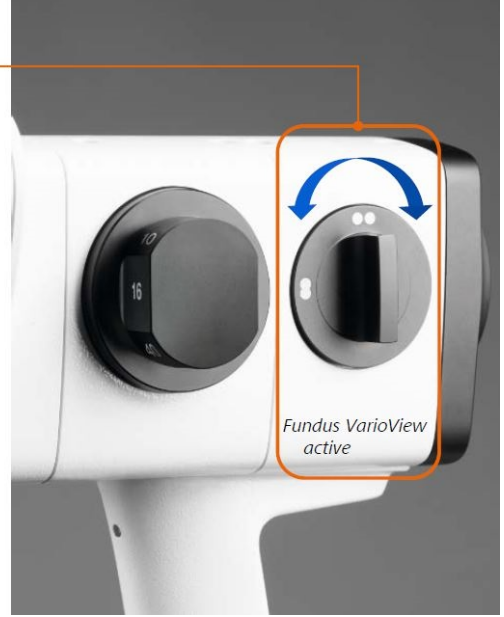

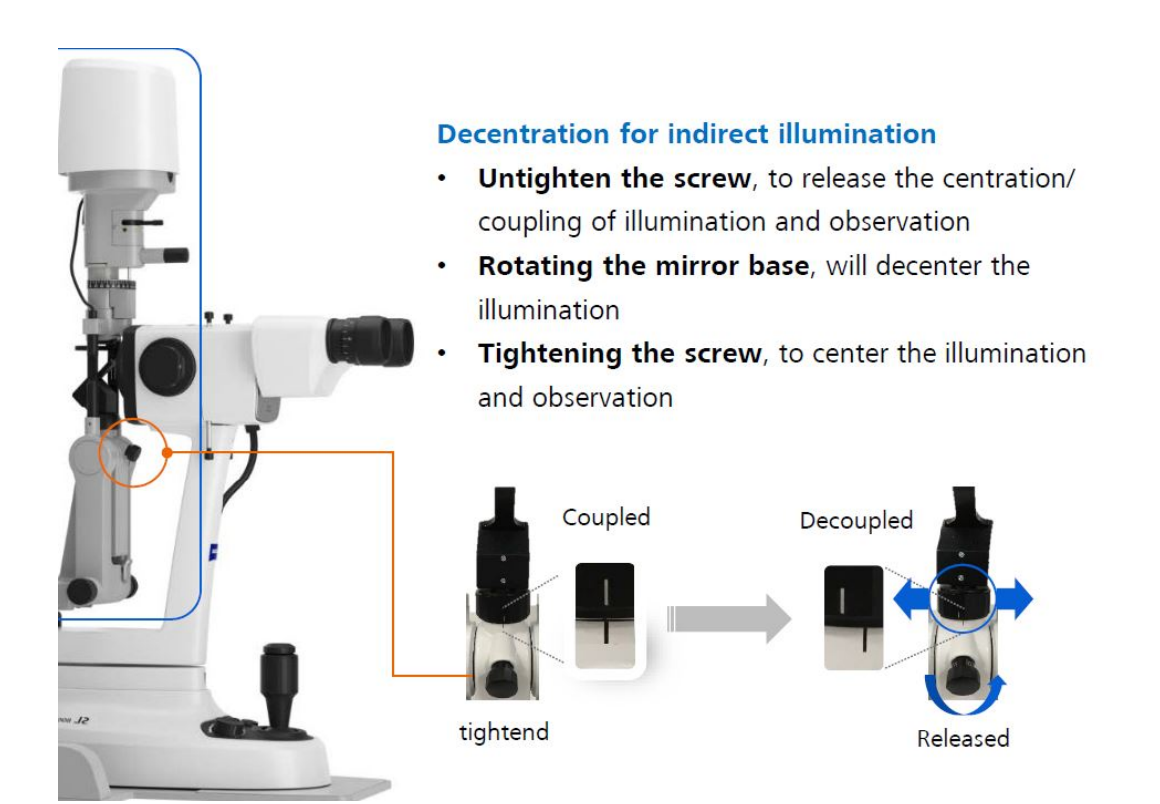

# Zoom and image adjustments

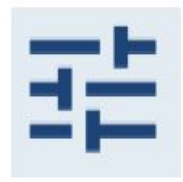

In the review screen click this icon for:

- Zoom
- Brightness
- Contrast
- Gamma

*(Found top left of screen under patients details)*

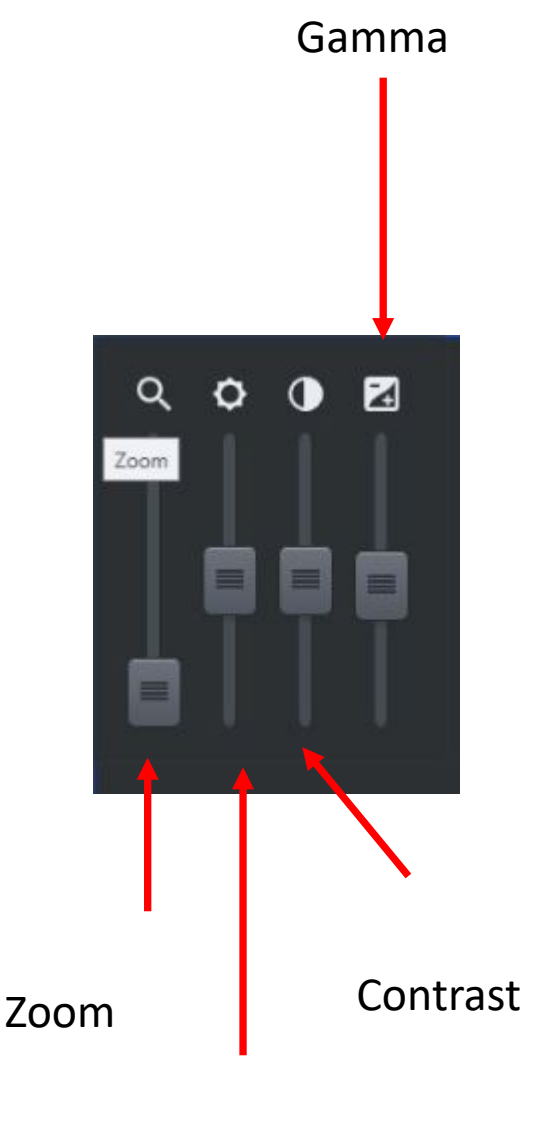

To zoom use the slider

You also have brightness, contrast and gamma to edit the image if necessary.

❖ Gamma will change the difference between dark and light areas

Brightness

## Flicker

Flicker mode allows you to compare two or more images and flick between them to look for subtle differences or changes over time. This can be really useful in assessing for example corneal abrasions and ulcers

- $\blacksquare$  button.  $\blacktriangleright$  Enable flicker mode by pressing the
- In the thumbnail area, double-click on a record and drag it to the review area while keeping the left mouse button pressed.
- In the thumbnail area, select another record that you want to overlap with the first record by double-clicking on it.
- If necessary, repeat these steps if you want to overlap other records in flicker mode.

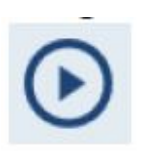

You must have two or more images, press the play button to start the flicker tool

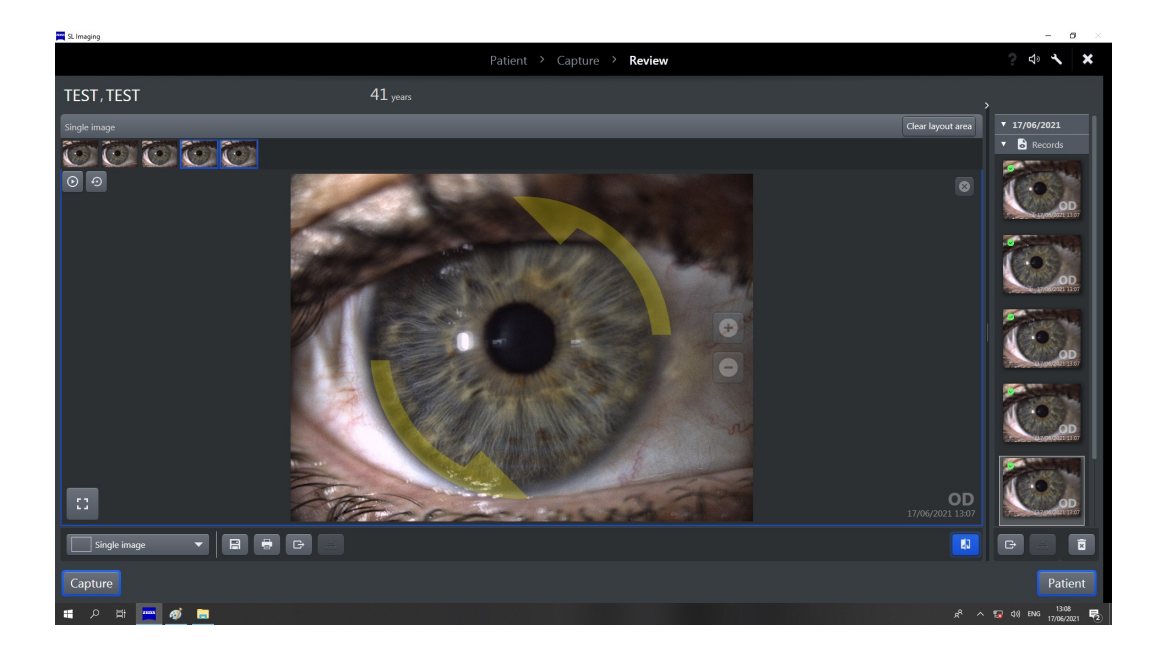

 $\clubsuit$  Rotate any images as necessary using the yellow arrows

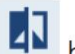

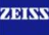

## To export videos

- 1. Put USB in
- 2. Open the patient record
- 3. Under reports on the right hand side of the screen highlight the video and/or images you wish to download using 'ctrl'
- 4. Then select the export button (There is another export button on the left hand side of the screen, but this will not export videos)
- 5. Select your USB and save

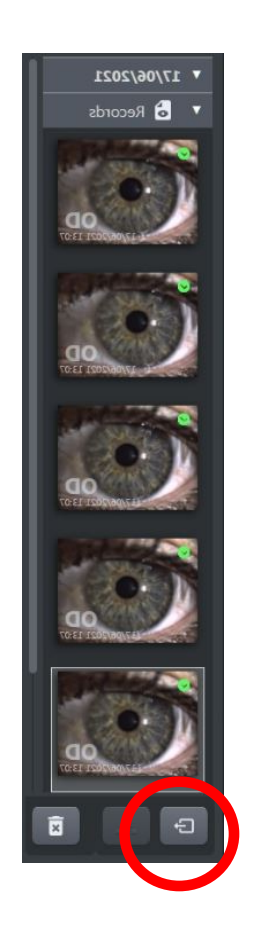

# Export for videos

*If a video will not export*

- *Check the length of the video, the longer the video the larger the file size*
- *Ensure there is enough space on the USB*
- *All memory sticks need to be FAM formatted*
- *Try another USB*

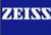

# Custom Layouts

Create a custom layout by clicking 'create new layout' in the capture screen

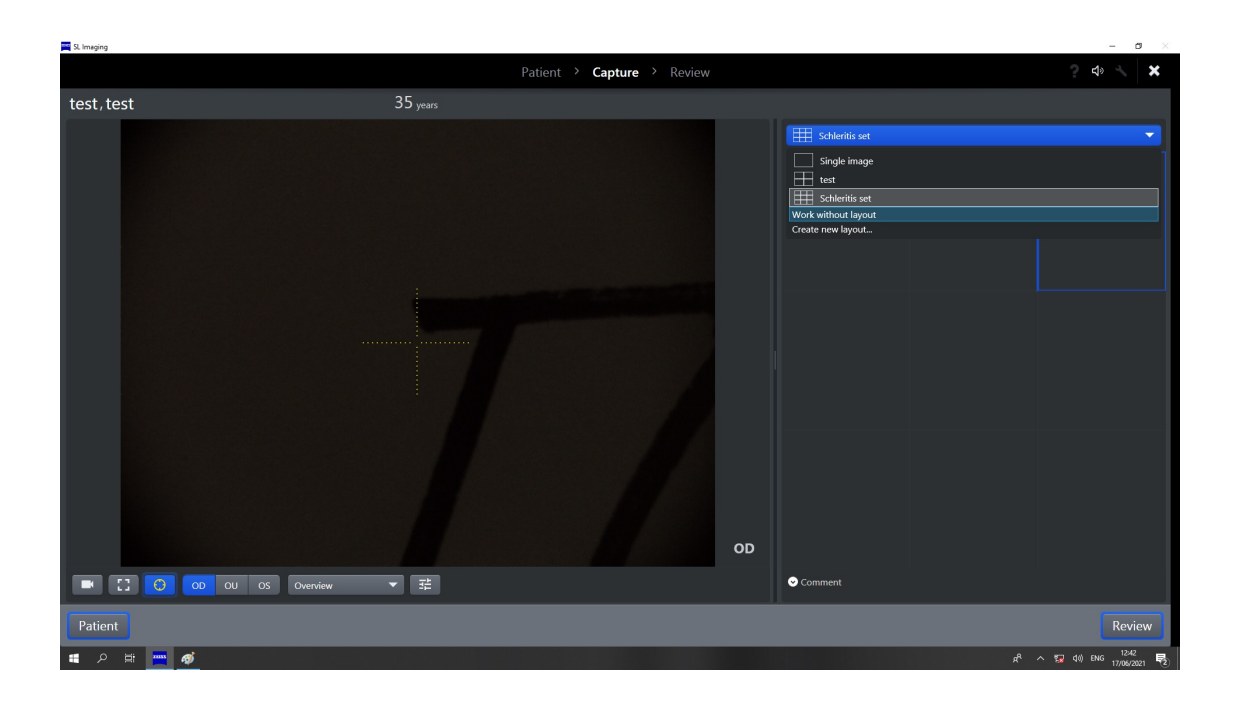

Custom layout can be created and images can be selected as to which to capture next

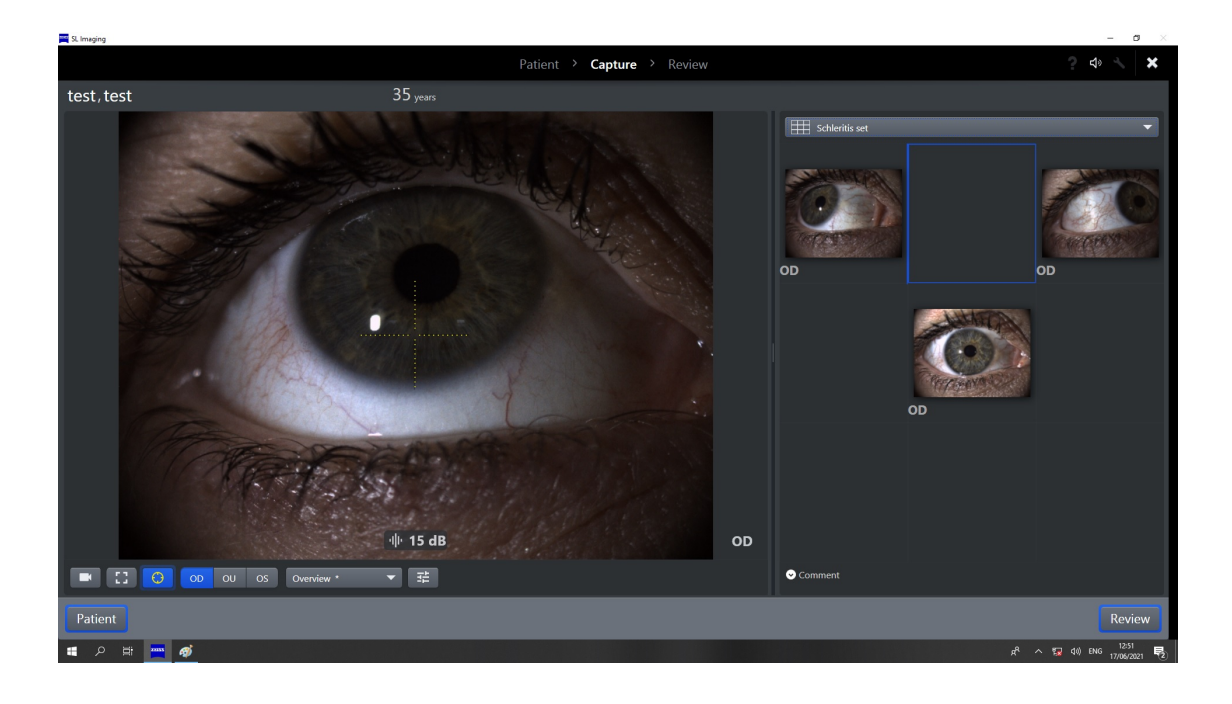

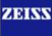

### Adjusting the white balance

The default white balance value can be overwritten. Please note: images will appear green if the white balance has been incorrectly set

To change the white balance

- Hold a sheet of white paper (e.g. a business card) in front of the slit lamp
- Swivel the diffusor into position
- Illuminate the sheet of paper with minimum illumination (e.g. 0.1 scale point with ZEISS SL 800) so that a grey image is visible on the monitor
- Ensure that no glare is caused. (Do not use anything laminated or shiny)
- Click on the 'White balance' button
- $\cdot \cdot$  Note that the monitor settings can also influence the result.

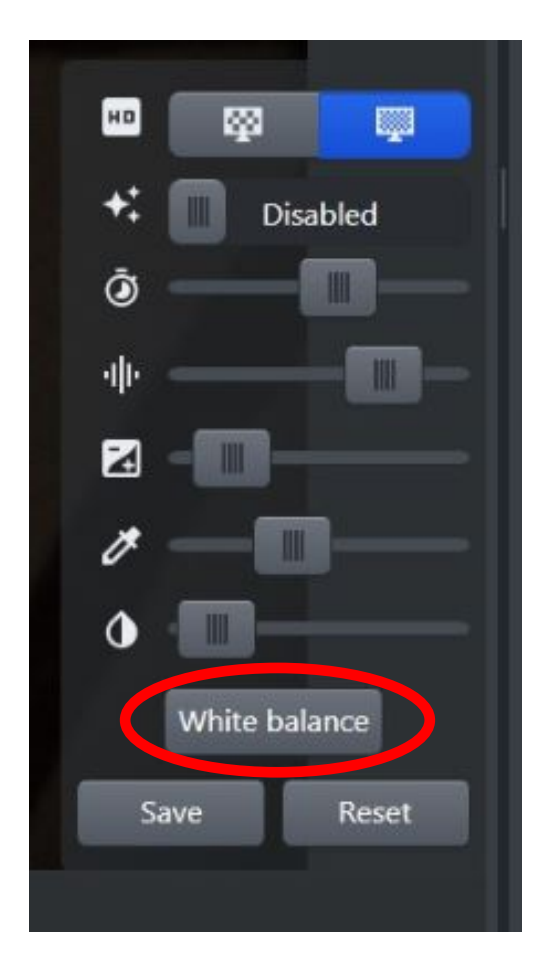

# Imaging Guide **SL800**

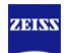

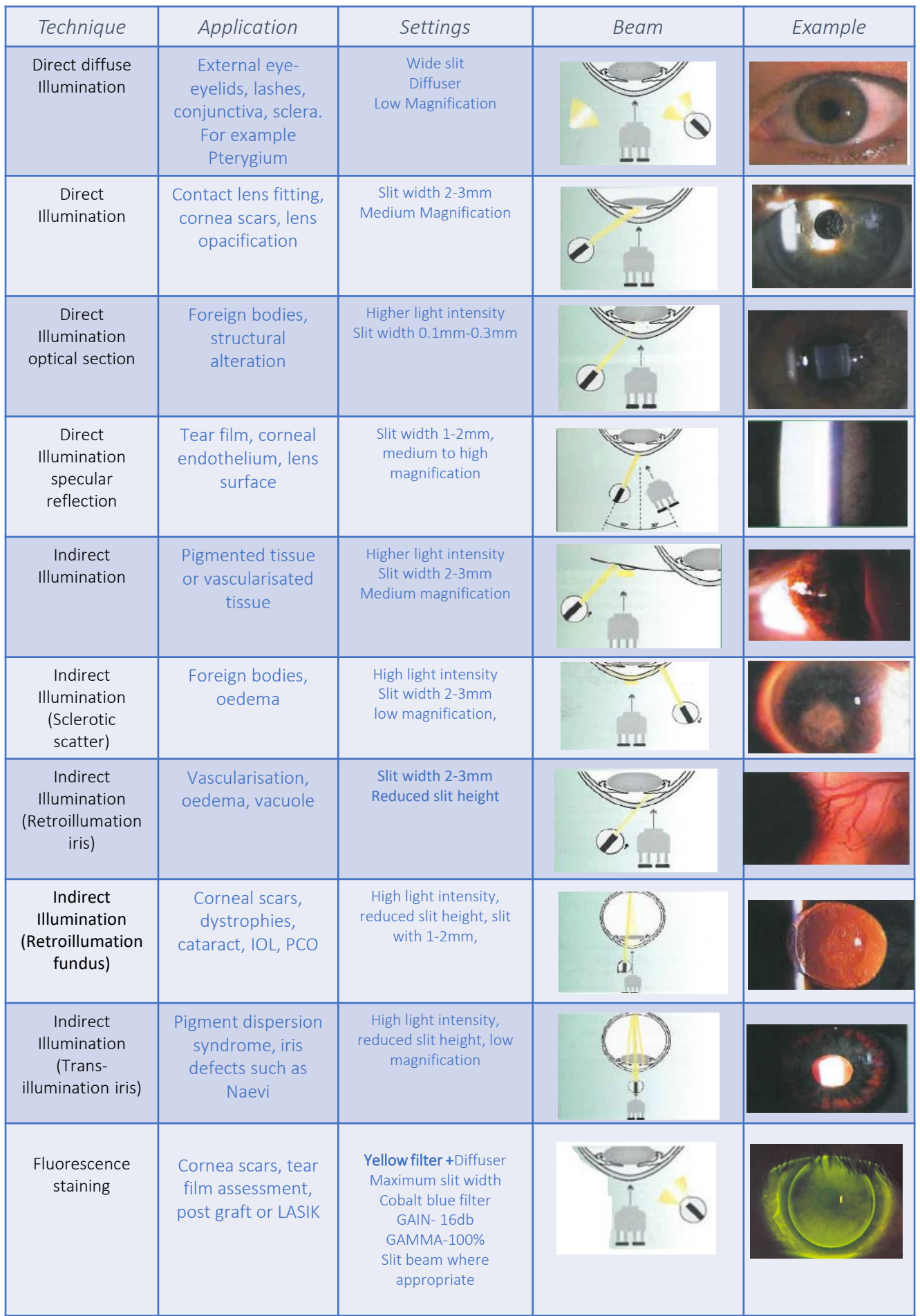